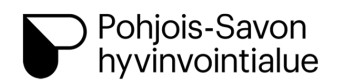

Kehittämispalvelut

Versio: 1 Päivämäärä: 19.5.2023

## **KYS mobiilisovelluksen käyttö**

Kuvaus: KYS mobiilipolku- sovelluksen lataamisen ja käytön ohjeistus

Tarjoamme käyttöösi **KYS Mobiilipolku –sovelluksen** ennen saapumistasi toimenpiteeseen. Sovellus helpottaa ja selkeyttää valmistautumistasi toimenpiteeseen ja siitä kuntoutumiseen. Tämä on vaihtoehto paperisille hoito-ohjeille ja puhelinasioinnille.

Helppokäyttöisestä sovelluksesta löydät kaikki hoitoosi liittyvät tiedot ja ohjeet. Saat sovelluksen kautta tiedon toimenpiteesi ajankohdasta. Sovelluksen lähettämät muistutukset auttavat sinua huomioimaan tärkeät asiat ennen ja jälkeen toimenpiteen.

Sovellus toimii viestintäkanavana hoitoyksikköön koko hoitojaksosi ajan. Voit turvallisesti lähettää ja vastaanottaa viestejä sovelluksessa. Palveluun kirjaamasi tiedot näkyvät vain sinua hoitaville ammattilaisille.

## **Ohjeet sovelluksen käyttöönottoon**

Sovelluksen käyttö edellyttää älylaitetta, joko älypuhelinta tai tablettitietokonetta. Sovelluksen lataaminen ja käyttäminen on sinulle maksutonta.

- 1. Kirjaudu älylaitteellasi aluksi **OmaKYS** -palveluun osoitteessa [https://omakys.fi](https://omakys.fi/) omilla verkkopankkitunnuksillasi tai mobiilivarmenteella.
- 2. Voit liikkua OmaKYS palvelun eri toiminnoissa valikon kautta. Valikon löydät oikeasta ylänurkasta (3 viivaa päällekkäin). Varaa riittävästi aikaa ja täytä **Kyselyt** -kohdassa Esitietolomake. Päivitä myös omat ja yhteyshenkilösi tiedot OmaKYSissä. Voit täyttää sähköisen esitietolomakkeen myös tietokoneella.
- 3. Valitse sitten valikosta **Digitaaliset hoitopolut**. Ota käyttöön palvelu.

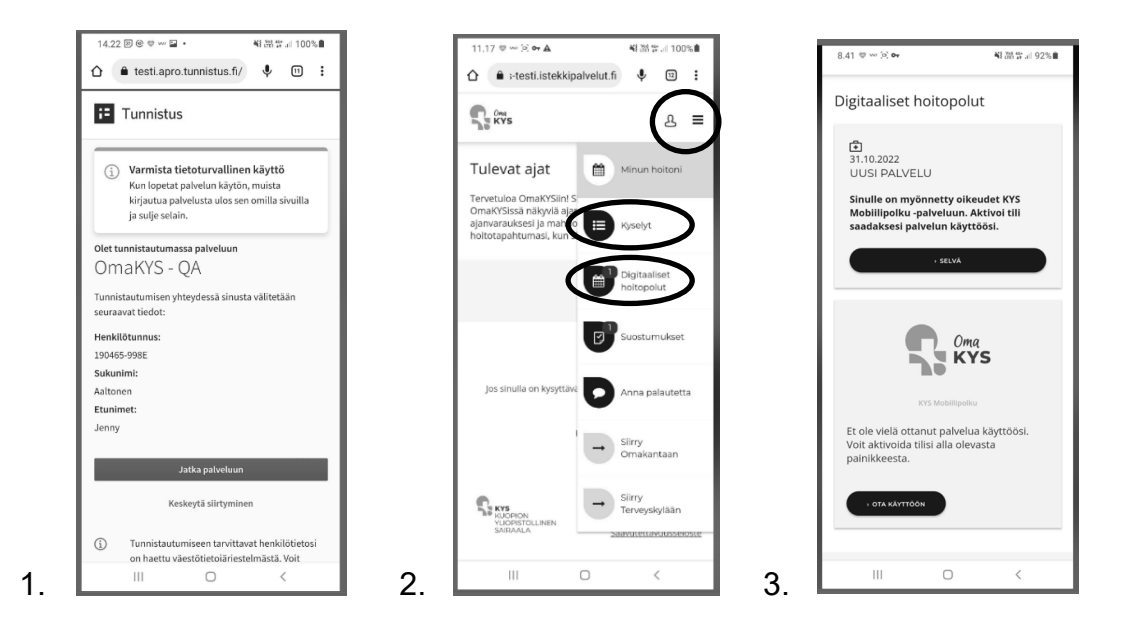

Kehittämispalvelut

Versio: 1 Päivämäärä: 19.5.2023

- 4. Ohjaudut sovelluskauppaan. Asenna KYS Mobiilipolkusovellus ja luo itsellesi PIN koodi tai biometrinen tunniste, jolla kirjaudut jatkossa sovellukseen.
- 5. Tutustu aluksi käyttöohjeisiin KYS Mobiilipolku- sovelluksen ensimmäisellä sivulla. Sovelluksessa liikutaan näytön alalaidassa olevien kuvakkeiden avulla. Vasemman puolimmaisesta kuvakkeesta avautuvat toimiasi odottavat tehtävät, keskimmäisestä pääset aina takaisin hoitopolullesi ja oikeanpuolimmaisesta aukeaa valikko, jossa on sovelluksen Valikko.
- 6. Valikko näkymästä löydät muun muassa Viestit ja Tietopaketit. Jos sinulla on käytössäsi useita mobiilipolkuja eri toimenpiteisiin, pääset liikkumaan niiden välillä valitsemalla Valikon oikeasta yläkulmasta olevan ikonin.
- 7. Hoitopolulla punaiset (heti) tehtäväpallot odottavat suoritustasi välittömästi, oranssit (nyt) odottavat suoritustasi ja vihreät (tehty) olet suorittanut. Siniset (ei aikaa) ja harmaat (ei päivämäärää) eivät ole vielä suoritettavissa. Pääset liikkumaan sovelluksessa eteen- ja taaksepäin koskettamalla palloja tai pyyhkäisemällä näyttöä oikealle tai vasemmalle.

Pidä sovellus mobiililaitteessasi taustalla aktiivisena ja salli mobiililaitteen ilmoitukset. **Älä kirjaudu ulos sovelluksesta** tai poista sovellusta, koska silloin et saa ilmoituksia tärkeistä ohjeista, ajanvaruksista tai viesteistä.

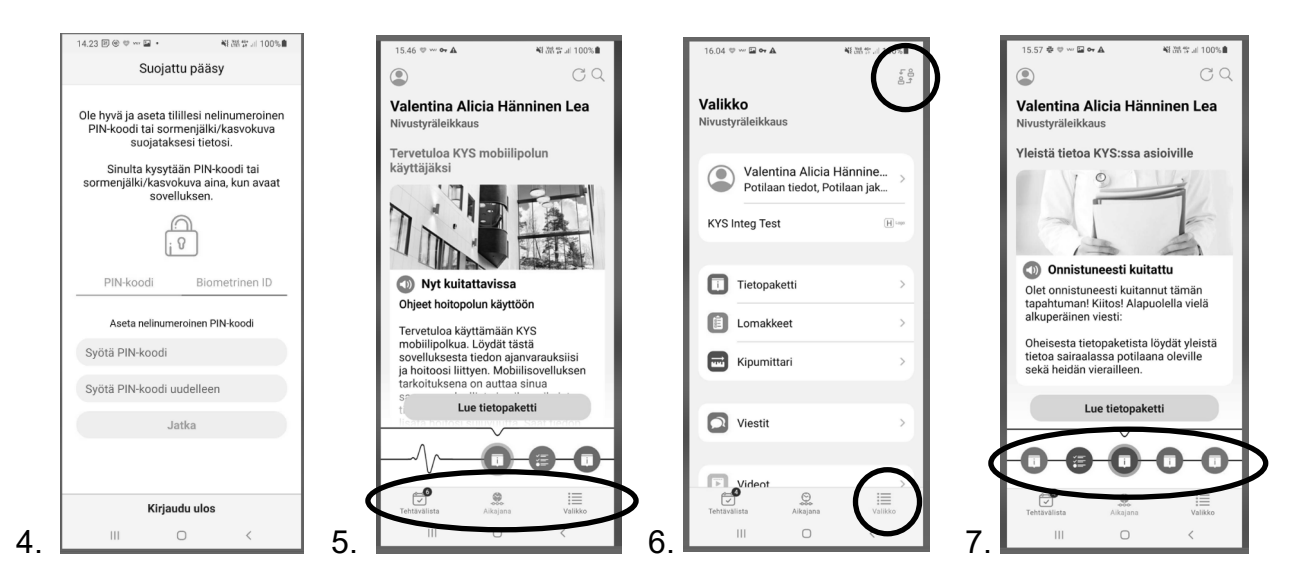

Sovellus on kehitetty yhteistyössä suomalaisen Buddy Healthcare -ohjelmistoyhtiön kanssa. Sovelluksen käyttöön liittyvissä asioissa voit ottaa yhteyttä Buddy Healthcaren asiakaspalveluun soittamalla arkisin klo 9-17 välillä numeroon 020 735 2310 (puhelun hinta 8,3snt + 23snt/min), tai lähettämällä sähköpostia osoitteeseen [care@buddyhealthcare.com.](mailto:care@buddyhealthcare.com)

Tervetuloa käyttämään KYS Mobiilipolkua!